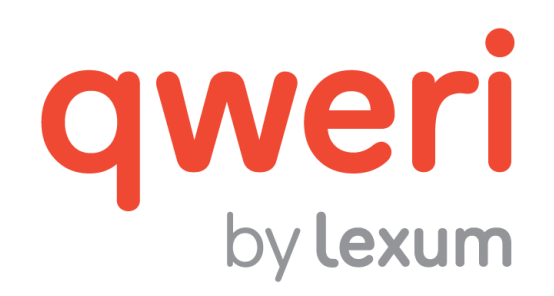

# Using the Qweri User Interface

v. 1.14

November 2016

# **1. Getting Started**

[1] Qweri is supported by the most recent versions of Chrome, Firefox and Safari Mobile, as well as Internet Explorer 11 and newer. Make sure you're using one of these browsers when using Qweri.

[2] As the user interface is also fully mobile friendly, Qweri will detect the size of the screen being used and automatically switch to the mobile version.

## **1.1 Getting a Qweri User Account**

[3] Some documents in Qweri are password protected, in which case, it is necessary to have a user account to access them.

[4] A user account is also necessary to use the annotation functionality, regardless of whether or not a document is password protected.

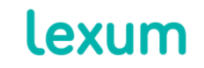

4200 Saint-Laurent, #910 Montréal (Québec) H2W 2R2, Canada

# *1.1.1 Qweri Installations Allowing Users to Create their Own Accounts*

[5] Some Qweri installations allow users to create their own user accounts. When this feature is available, you will see a Sign Up link in the Qweri header.

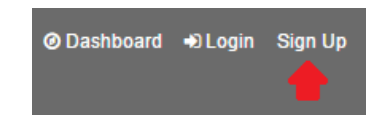

**Figure 1 - Sign Up link in Qweri header**

<span id="page-1-0"></span>[6] Clicking on the Sign Up link will open the Create an account popup. Enter your full name and email address, as well as a password that contains at least 8 characters, including a lowercase letter, an uppercase letter and/or other characters (numbers and punctuation). You will receive an email confirming that a Qweri user account has been created for you. Make sure to check your Junk Mail if ever you don't seem to have received it.

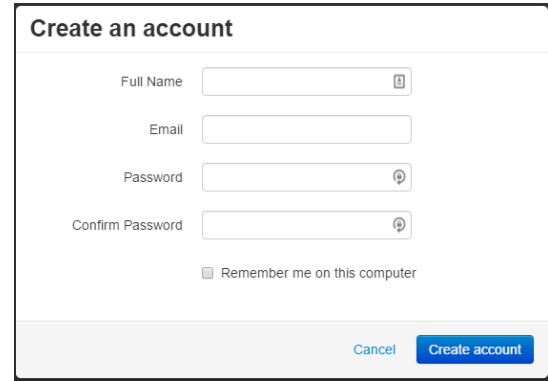

**Figure 2 - Create an account pop-up**

## *1.1.2 Qweri Installations that Require Admins to Create User Accounts*

[7] Other Qweri installations do not allow users to create their own accounts. When this feature is not available, there will be no Sign Up link in the Qweri header.

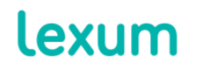

4200 Saint-Laurent, #910 Montréal (Québec) H2W 2R2, Canada

# *O* Dashboard →D Login

#### **Figure 3 - Qweri header without Sign Up link**

<span id="page-2-0"></span>[8] When this is the case, a Qweri Admin will have to create a user account for you. You will have to provide them with your full name and email address. They may create a password for you, to be updated the first time you log into the system, or you will receive an email allowing you to validate your account and create your own password.

| <b>Welcome to Qweri!</b>                                                                                                    |  |                       | $\hat{\mathbf{z}}$ |
|----------------------------------------------------------------------------------------------------|--|-----------------------|--------------------|
| support@lexum.com<br>Today, 8:20 AM<br>You &                                                                                                    |  | ☆ Reply all   ∨       |                    |
| qweri                                                                                                    |  |                       |                    |
| Clémentine Testemale,<br>A Qweri account has been created for you. To validate your account and choose a password please click here.                                                                                                    |  |                       |                    |
| <b>Validate Account</b>                                                                                                    |  |                       |                    |
| If you cannot click on the link above, you can alternatively copy and paste the following URL in the URL bar of your browser: https://qweri-<br>beta.lan.lexum.pri//l/passwordChange?email=myacc4test@hotmail.com&nonce=8c358794-da93-45d8-a2b8-ccb2be8639c5&clientCode=ie11 |  |                       |                    |
| Thank you for using Qweri!                                                                                                    |  |                       |                    |
| The Lexum Team                                                                                                    |  |                       |                    |
| support@lexum.com                                                                                                    |  | <b>QWeri</b> by lexum |                    |
|                                                                                                    |  |                       |                    |

**Figure 4 - Account validation and password creation email**

## *1.1.3 Updating a Known Password*

[9] To update a known password, especially when it has been provided to you by an Admin user, click on the Change your password link in the drop-down menu available for your user account in the right hand corner of the Qweri header. You'll be prompted to provide your current password, as well as provide and confirm a new one.

lexum

4200 Saint-Laurent, #910 Montréal (Québec) H2W 2R2, Canada

T. 514 316 2100 F. 514 848 8499

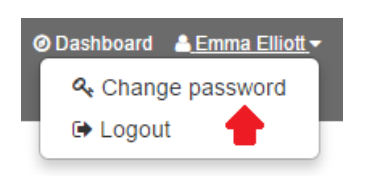

**Figure 5 - Change password link**

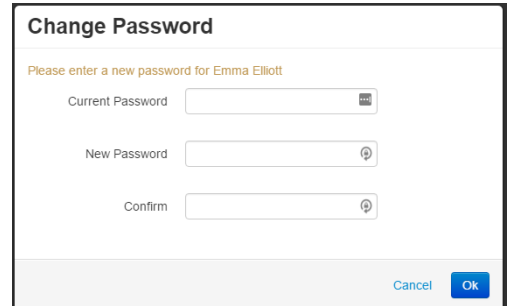

**Figure 6 - Change Password pop-up**

# **1.2 Logging Into Qweri**

[10] Use the Login link in the right hand corner of the Qweri header (see [Figures 1](#page-1-0) and [3\)](#page-2-0) to access the Login page. Enter your email and password and click on the Connect button.

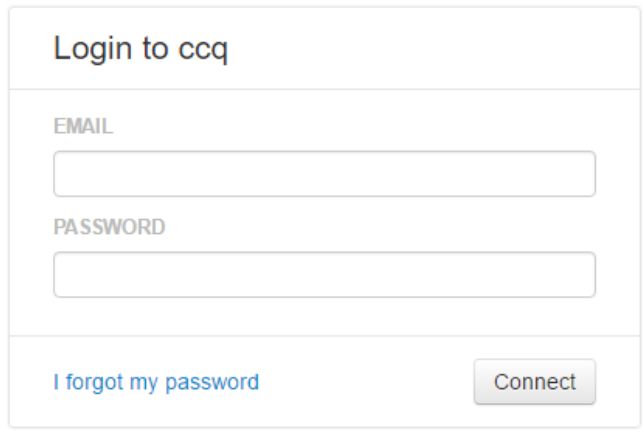

**Figure 7 - Login page**

# *1.2.1 Forgotten Password*

[11] Should you forget your password, you can either generate a new one for yourself, or ask an Admin user to assist you.

# *1.2.1.1 Generating a New Password Yourself*

[12] To automatically generate a new Qweri password, click on the I forgot my password link in the Connection page. You'll be asked to provide the email address associated to your Qweri user account in the Forgot Your Password? page.

lexum

4200 Saint-Laurent, #910 Montréal (Québec) H2W 2R2, Canada

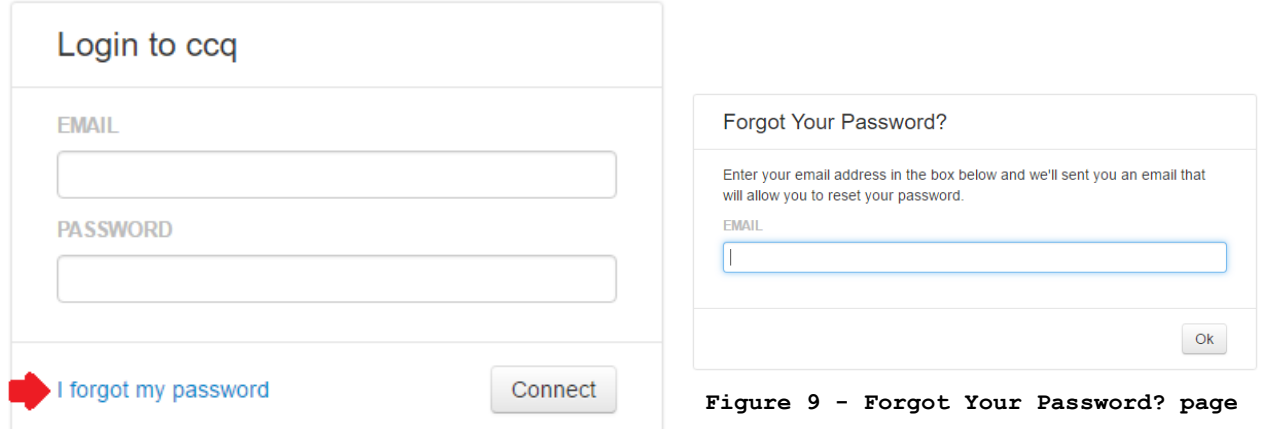

**Figure 8 - I forgot my password link in the Connection page**

[13] You'll receive a password reset email containing a link towards the Select a new password page where you'll be able to select and confirm your new password.

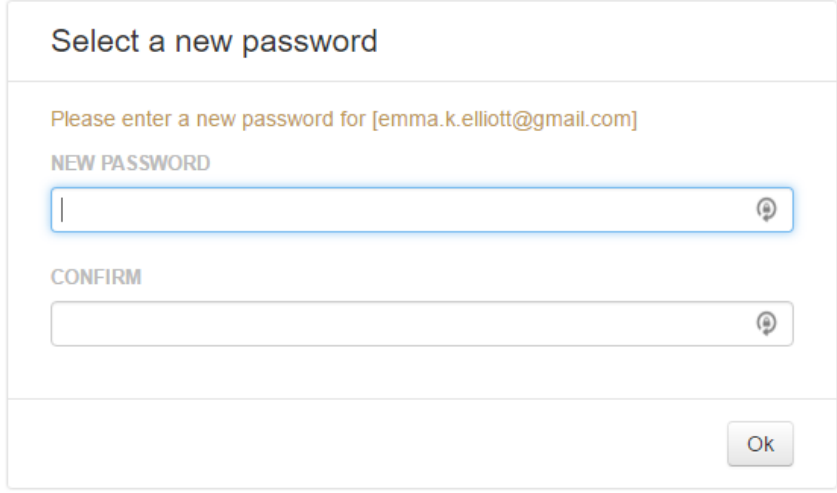

**Figure 10 - Select a new password pop-up**

<span id="page-4-0"></span>[14] Once you get the confirmation that the password change has been successful, you will automatically be connected to Qweri.

## *1.2.1.2 Generating a New Password with Admin Assistance*

[15] You can also ask an Admin user to access your user account in the Qweri administrative interface and reset your password. You will receive the same password reset email as above, and will select and

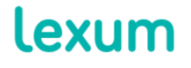

4200 Saint-Laurent, #910 Montréal (Québec) H2W 2R2, Canada

confirm your new password with the Select a new password p (see [Figure](#page-4-0)  [10\)](#page-4-0).

# **2. Using the Qweri Dashboard**

[16] The Qweri Dashboard lets you access and search all of the documents and notes you have access to in a given Qweri installation.

[17] Qweri recognizes if your browser language is set to English or French, and displays the dashboard to you accordingly.

## **2.1 List of Available Documents and Notes**

[18] When you land on the Qweri Dashboard, under the grey search box, you will see the list of all the documents available to you, presented in alphabetical order. When there are more than 25 available documents, use the pager at the bottom of the page to navigate all of the results.

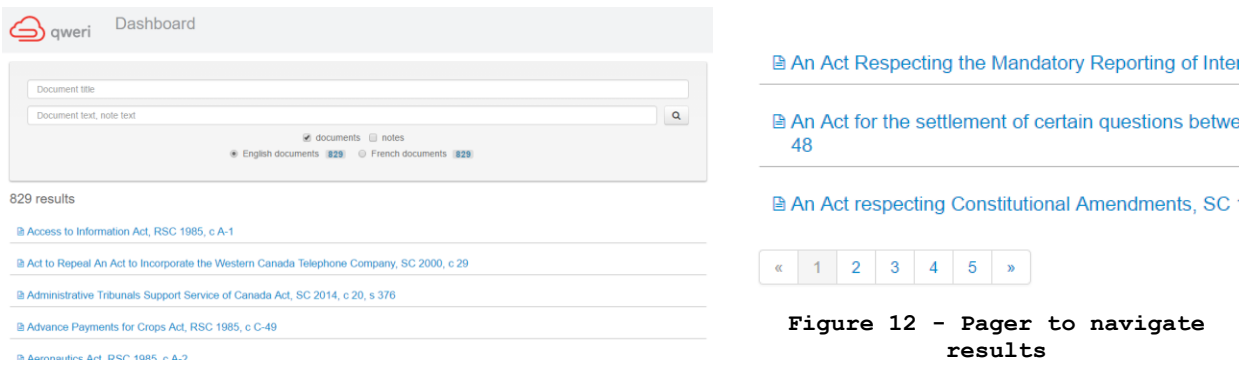

**Figure 11- List of available English documents**

[19] The list of available English documents is presented by default. If you also want to see the notes (see [section 3.3\)](#page-13-0) linked to English documents, check off the notes checkbox. Uncheck the documents checkbox if you only want to view the notes. You can distinguish a document from a note thanks to the logo displayed in the list of results.

lexum

4200 Saint-Laurent, #910 Montréal (Québec) H2W 2R2, Canada

T. 514 316 2100 F. 514 848 8499

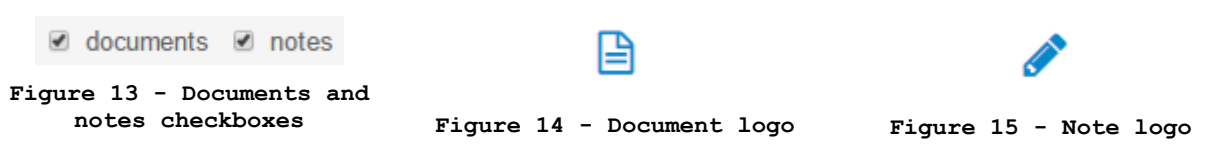

[20] To view available French documents and/or associated notes, simply select the French documents radio button.

⊙ English documents 829 ○ French documents 829

**Figure 16 - Language radio buttons**

## **2.2 Searching Within the Dashboard**

[21] The Qweri Dashboard lets you search within all of your available documents and notes.

[22] There are two search fields in the Dashboard:

1. Document title: When you begin typing the name of the document you are trying to find, Qweri will suggest possible matches. Clicking on a suggestion will bring you directly to the document.

Access Access to Information Act, RSC 1985, c A-1 An Act to grant **access** to records of the Special Committee on the Defence of Canada Regulations, SC 1984, c 36<br>sc-1984-c-36-en

#### **Figure 17 - Document title autocomplete**

2. Document text, note text: Enter the search terms you wish to find within your documents and/or notes and click on the magnifying glass to launch your search. The dashboard search supports the use of Boolean operators (see [Figure 29\)](#page-12-0).

[23] You will get 1 result for each document and/or note that contains the search terms. When you click on a document Dashboard search result, you will be brought to the document's Search tab (see [section](#page-11-0)  [3.2\)](#page-11-0) where you will see all of the results for that document with the search terms in question. When you click on a search result that is a note, you will see the same behaviour, except this time in the Notes tab (see [section 3.3\)](#page-13-0) of the document containing it.

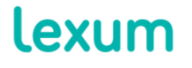

4200 Saint-Laurent, #910 Montréal (Québec) H2W 2R2, Canada

T. 514 316 2100 F. 514 848 8499 info@lexum.com lexum.com

 $\mathbf{x}$ 

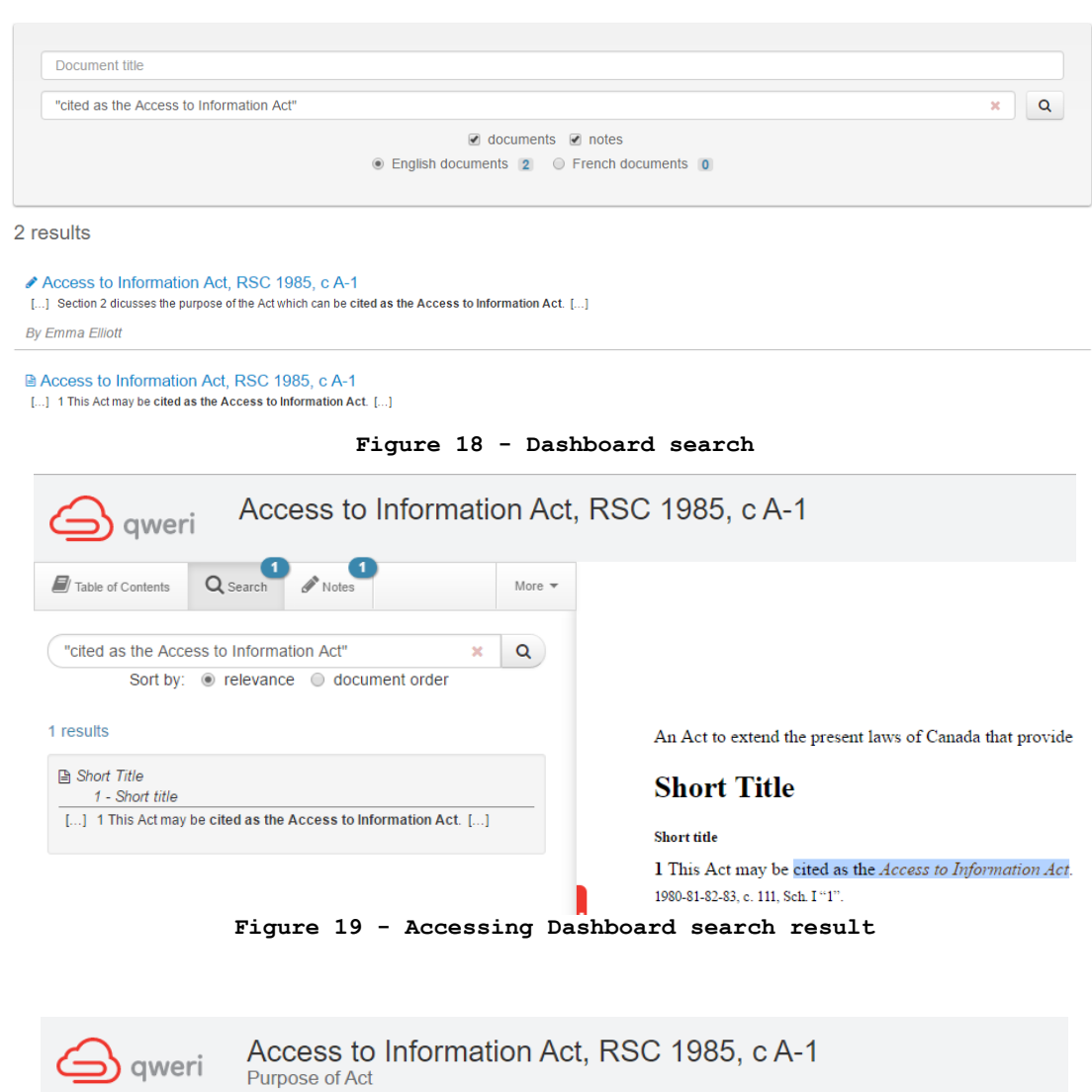

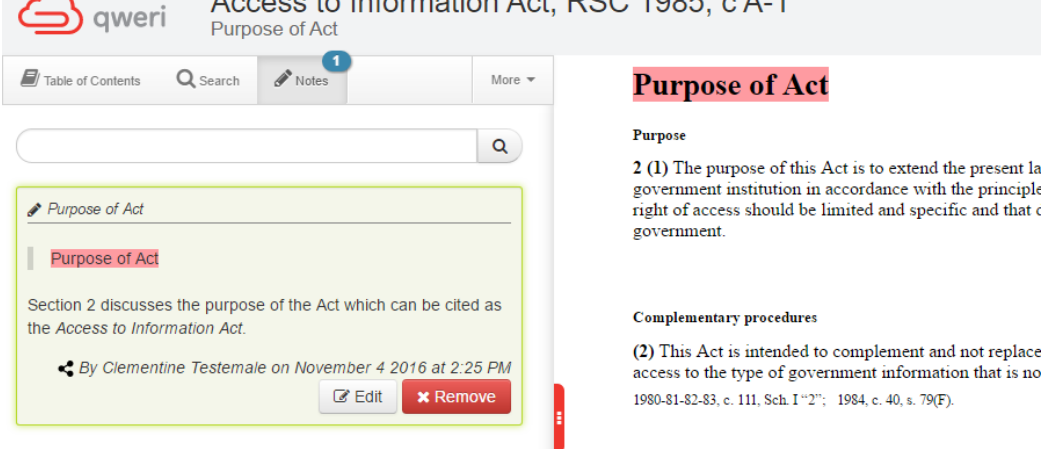

**Figure 20 - Dashboard search result in note**

**2.3 Recently Viewed Documents and Recently Created Notes**

lexum

4200 Saint-Laurent, #910 Montréal (Québec) H2W 2R2, Canada

T. 514 316 2100 F. 514 848 8499

[24] In the top right hand side of the Dashboard, you can quickly access the documents you've recently viewed, as well as the notes that you've recently created or edited.

Documents recently viewed

Access to Information Act, RSC 1985, c A-1

**Recent Notes** 

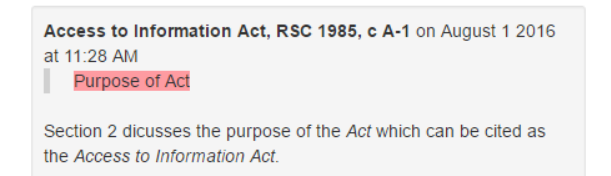

**Figure 21 – Recent documents and notes**

## **2.4 Additional Metadata Filters**

[25] Some Qweri documents may have additional metadata assigned to them. These will either be dates or full text strings.

**PRODUCT: Qweri** DATE: 2016-11-10

#### **Figure 22 - Document header with additional metadata**

[26] When this is the case, filters permitting you to search within these metadata fields may be available on the left hand side of the Dashboard under the grey search box. More precisely, you may be able to search for documents by exact date, by date range, or by a string of text. As you populate the filters, the list of available documents will be narrowed down. Click on the red X next to a given filter to reset it.

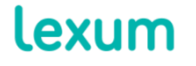

4200 Saint-Laurent, #910 Montréal (Québec) H2W 2R2, Canada

T. 514 316 2100 F. 514 848 8499

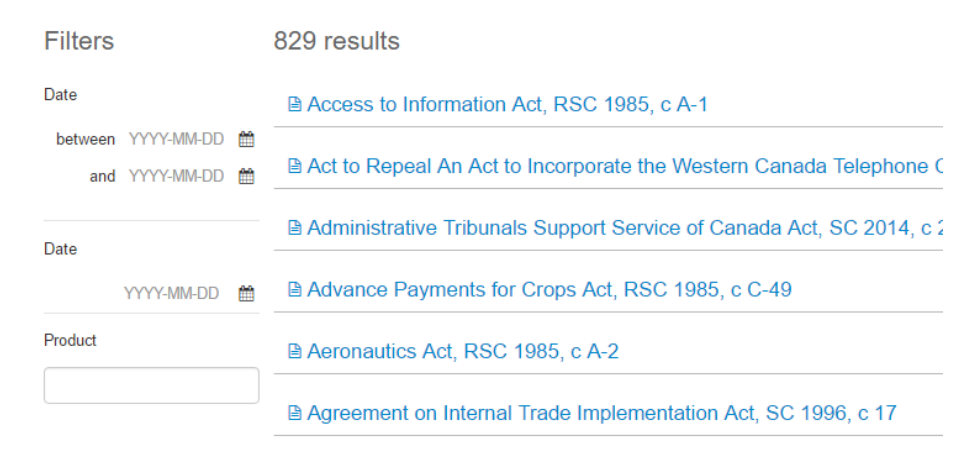

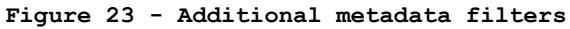

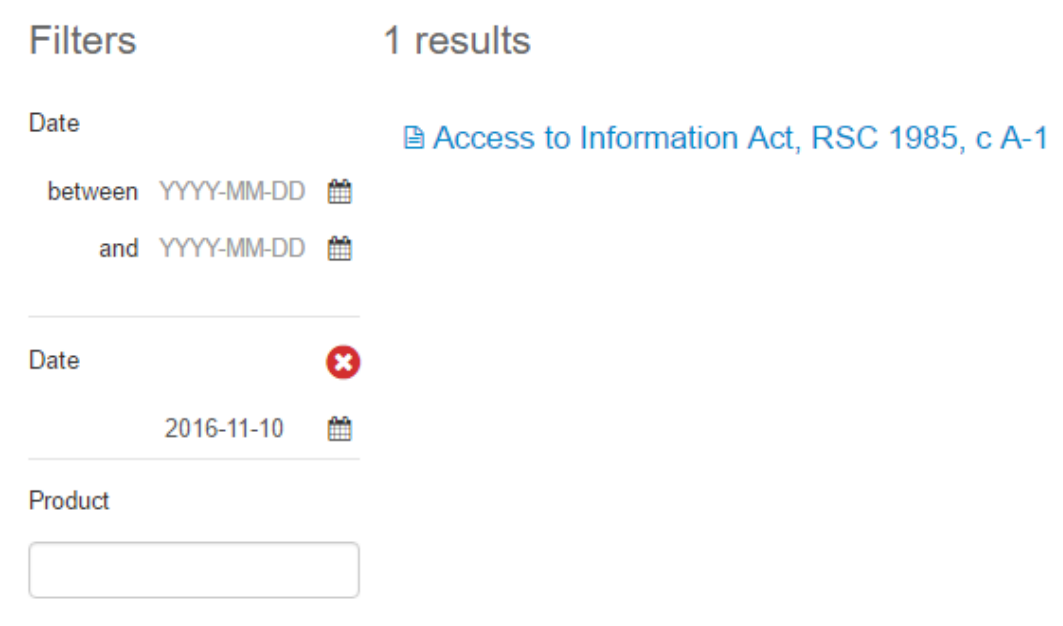

#### **Figure 24 – Exact date search**

# **3. Consulting Documents in Qweri**

[27] Documents published in Qweri are divided into sections which ensure smooth and fast navigation whatever the file or chapter size.

[28] Here are the features that make consulting these documents convenient and efficient.

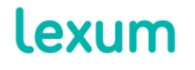

4200 Saint-Laurent, #910 Montréal (Québec) H2W 2R2, Canada

T. 514 316 2100 F. 514 848 8499

# **3.1 Table of Contents**

[29] The document's table of contents in Qweri is found on the left hand side of the document's interface.

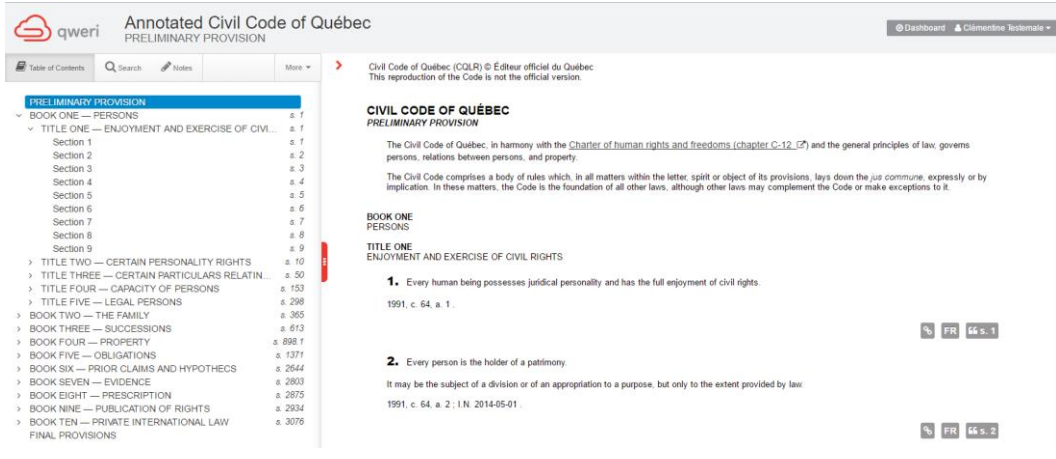

**Figure 25- Table of contents in the left-hand pane**

[30] By default, the first level of headings within a document will be displayed in the table of contents. A greater than symbol (>) preceding a heading indicates that it can be expanded to display another level of headings.

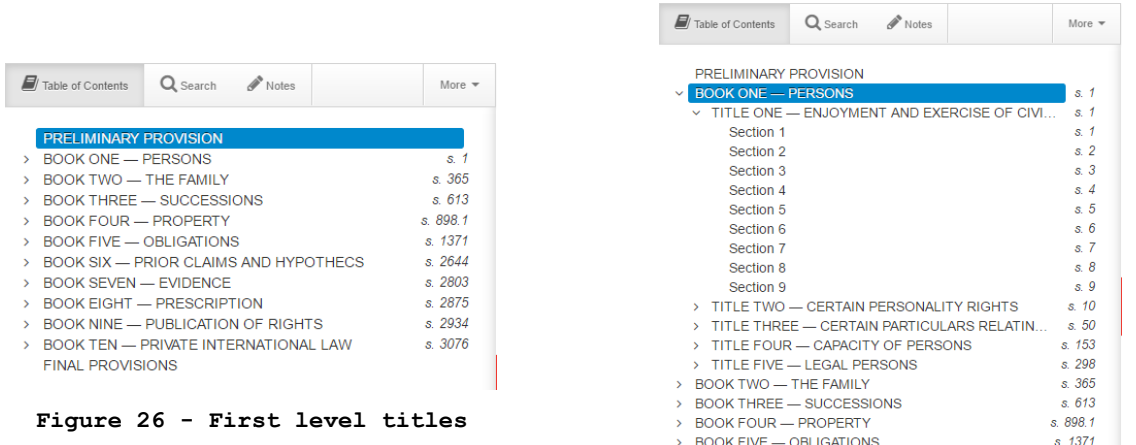

### **Figure 27 - First level title expanded**

[31] When you click on a heading in the table of contents, the document content will automatically scroll to bring you to that heading.

[32] The Table of contents is dynamic and retractable. The red and white splitter on the outer right hand side of the table of contents

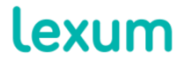

4200 Saint-Laurent, #910 Montréal (Québec) H2W 2R2, Canada

allows you to adjust the width of the table of contents by clicking and dragging, or collapse and expand the table of contents by double clicking. The panels can be resized at any time in order to maximize screen space for content display.

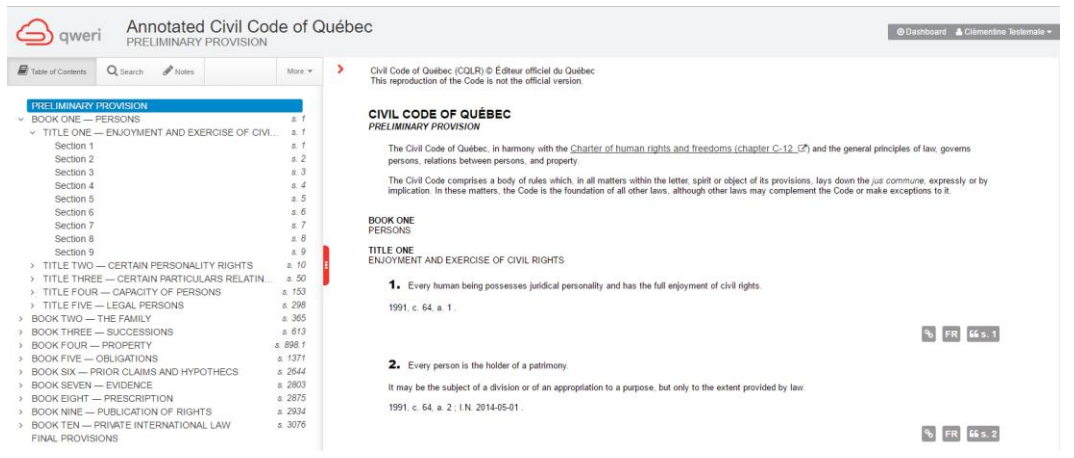

#### **Figure 28 – Minimized Table of contents**

## <span id="page-11-0"></span>**3.2 Search**

[33] Via the Search tab, you can search within the document you're consulting. By default, when accessing the Search tab, a summary of the Boolean syntax supported by Qweri is displayed.

| <b>Find</b>                               | <b>Operator (case</b><br>sensitive) | <b>Example</b>            |
|-------------------------------------------|-------------------------------------|---------------------------|
| This exact PHRASE                         | $\cdots$                            | "R. v. Douglas"           |
| ALL of these words                        | AND, no operator                    | permit hunting            |
| ANY of these words                        | 0R                                  | city OR<br>municipality   |
| NONE of these unwanted words              | <b>NOT</b>                          | custody NOT<br>child      |
| Words within the same<br><b>PARAGRAPH</b> | $\sqrt{p}$                          | levy /p probate           |
| Words within the same<br><b>SENTENCE</b>  | Is                                  | tax /s income             |
| Words within n words                      | $\sqrt{n}$                          | letter /5 credit          |
| Exclude PLURALS and<br><b>DERIVATIVES</b> | EXACT()                             | <b>EXACT</b> (translator) |

**Figure 29 - Boolean syntax supported by Qweri**

[34] Enter search terms into the search field and click on the magnifying glass to launch your search.

**Lexum** 

4200 Saint-Laurent, #910 Montréal (Québec) H2W 2R2, Canada

[35] Each search result, listed in the left hand pane, displays the search terms in a contextual snippet, as well as an indication of what document headings the search terms can be found under.

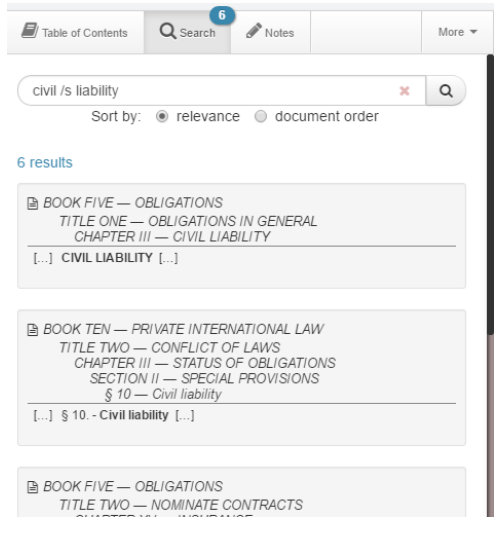

**Figure 29 - Search results with contextual snippets**

<span id="page-12-0"></span>[36] By default, results are sorted by relevance. You can also sort results by the order in which they occur in the document by selecting the document order radio button under the search field.

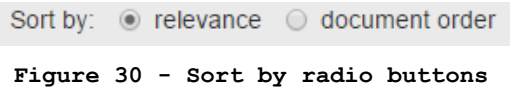

[37] When you click on a search result, the document will scroll to the search terms, which will be highlighted.

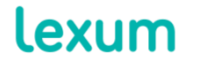

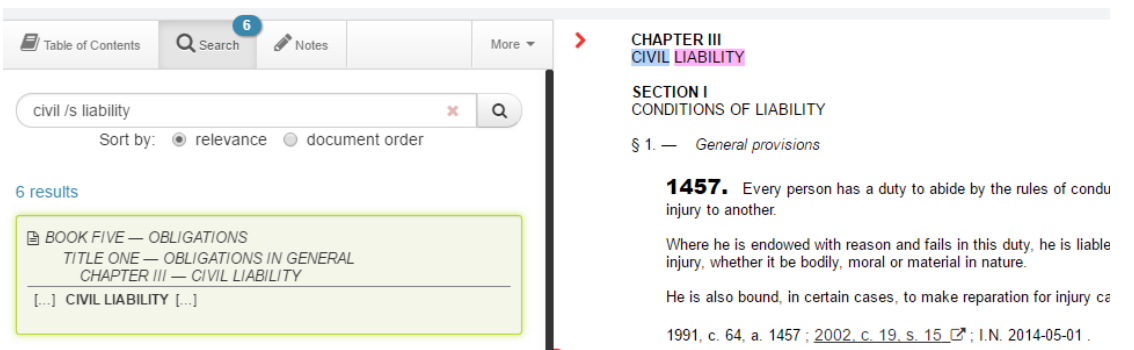

**Figure 31 - Selected search result**

[38] When a search returns more than 25 results, a pager at the bottom of the left hand pane will allow you to navigate the additional results.

# <span id="page-13-0"></span>**3.3 Notes**

[39] The notes feature lets you highlight content and insert personal and/or shared notes directly in the body of your document.

# *3.3.1 The Notes Tab and Public Notes*

[40] When the notes functionality has been activated for the Qweri installation you're using, you'll see the Notes tab in the left hand pane. By default, you'll also be able to see all public notes added to the document by the Qweri Admins for all to see. Public notes are always highlighted in blue and have the share logo.

[41] If you are not logged into Qweri, you'll see a note in blue in the notes tab reminding you that to annotate a document, you must be signed in.

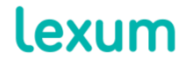

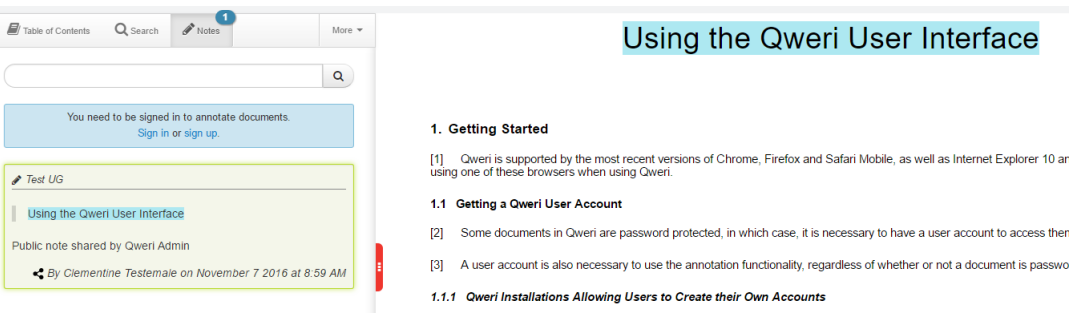

**Figure 32 - Notes tab in the left-hand pane**

[42] Much like with the Search tab, it is possible to search within a document's notes. To do so, use the search bar in the left hand pane Notes tab. Also like the Search tab, when you select a note in the left hand pane, the document content will automatically scroll to bring you to the note. Conversely, if you click on highlighted text in the document you will be brought to the associated note, outlined by a green box, in the left-hand pane.

# *3.3.2 Adding a Note*

[43] Adding a note is as simple as selecting text in your document. When you do so, the Add a note pop-up will appear. Highlight the selected text by clicking on the desired colour.

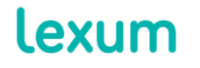

T. 514 316 2100 F. 514 848 8499

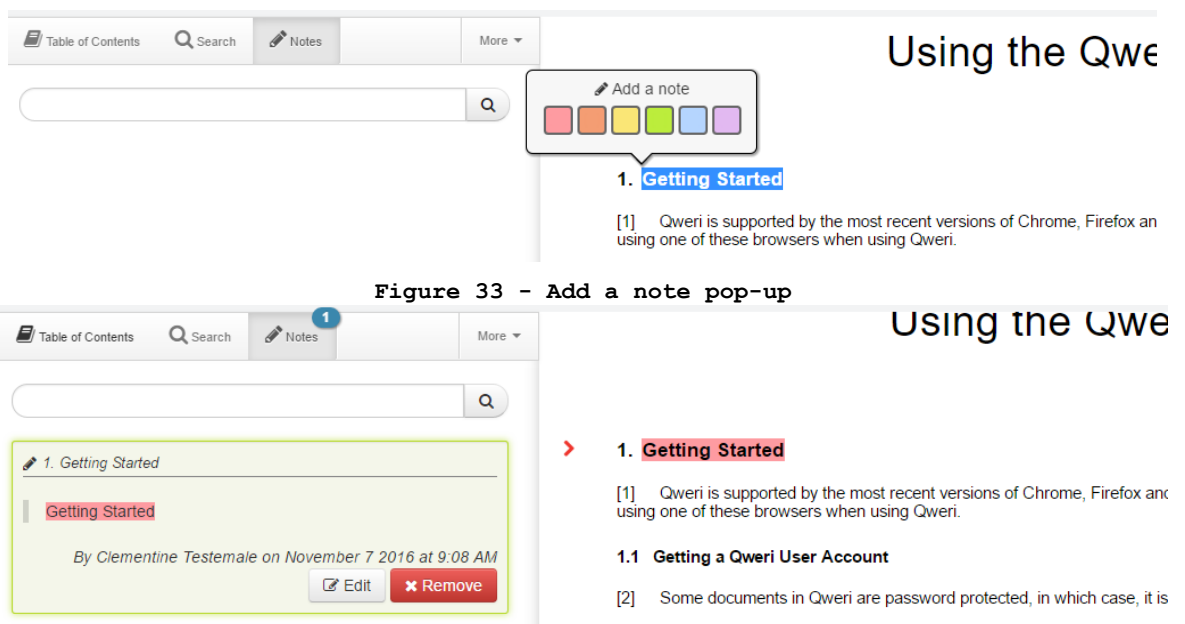

**Figure 34 - Highlighted document content**

[44] From the left-hand pane, click on the Edit button of the note you wish to edit and the Edit note widget will appear. This widget lets you add a full text comment, hyperlinks to external content, images and videos. You will also be able to change the desired highlight colour.

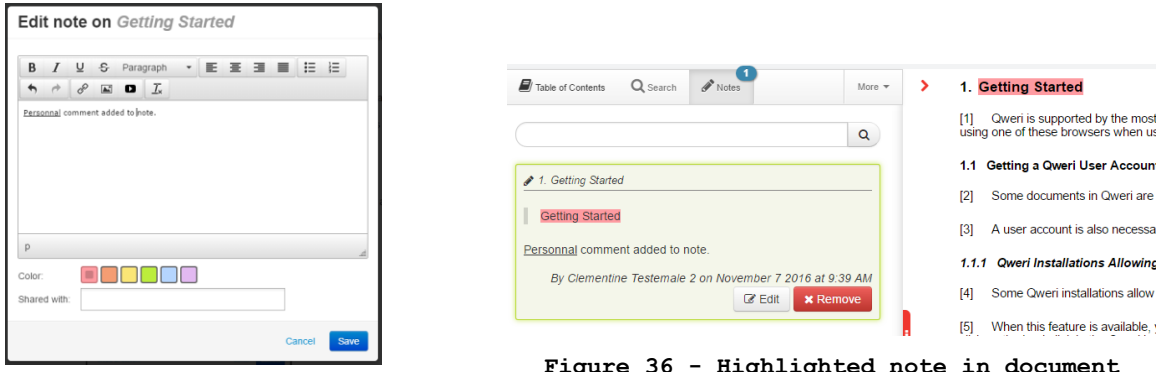

**Figure 35 – Note widget**

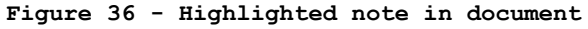

# *3.3.3 Removing a Note*

[45] To remove a note, click on the Remove button within the note. A security pop-up will appear for you to confirm you want to permanently delete the note.

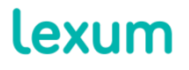

4200 Saint-Laurent, #910 Montréal (Québec) H2W 2R2, Canada

T. 514 316 2100 F. 514 848 8499

# *3.3.4 Shared Notes*

[46] Some Qweri installations are set-up to make it possible to share notes amongst users that are members of a group.

[47] If you are the member of a group, when you add a note to a document, you will be able to select the group from the Shared with field.

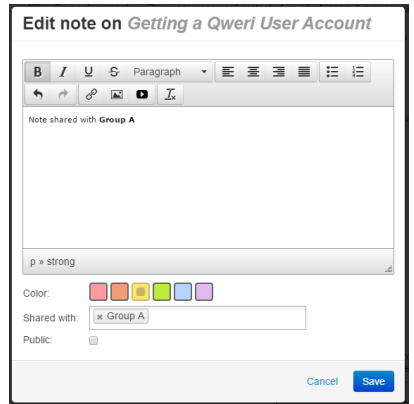

**Figure 37 - Note shared with Group A**

[48] For the user who has created the shared note, it will display like any other personal note, in the chosen highlight color, except that it will have the share logo. For other members of the group, the shared note will appear highlighted in blue, also with the share logo.

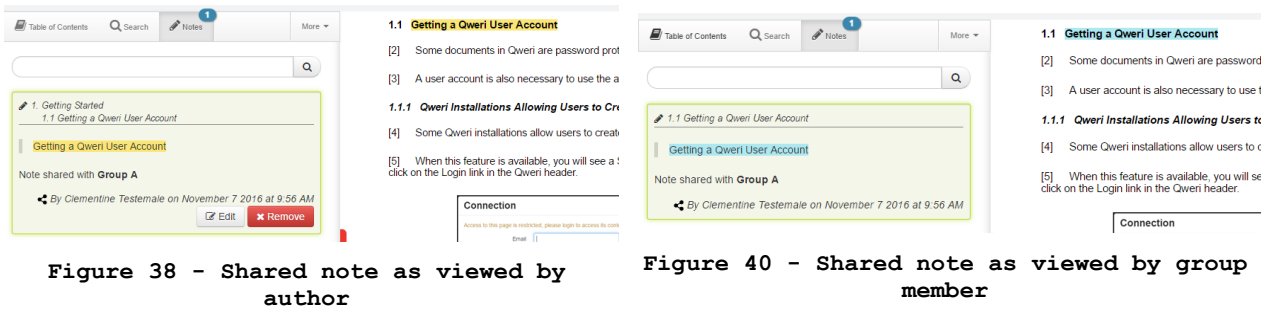

# **3.4 Footnotes**

[49] When a document contains footnotes, simply hover your cursor above the number of the footnote and the content of the footnote will be displayed inline.

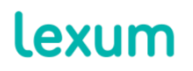

4200 Saint-Laurent, #910 Montréal (Québec) H2W 2R2, Canada

T. 514 316 2100 F. 514 848 8499

**Rasic Features** Collective agreements commonly limit the discretion of management, with respect in accord See Alberta's *Human Rights Act*, R.S.A. 2000, c. A-25.5, s. 16(1);<br>Manitoba's *Human Rights Code*, C.C.S.M. c. H175, s. 9(2)(j); Yukon's *Human Rights Act*, R.S.Y. 2002, c. 12, s. 7(1); Numavat's *Human Rights Act*, S.N. reements ord applied by ular position. from one the senior en it, while t ididates, mea  $5(1)(t)$ ; and PE I's  $H_0$ man Rights Act, R.S.P.E.I. 1988, c. H-12, s. 1(1)(d). In Saskatchewan, prohibited grounds of discrimination include public assistance": see The Saskatchewan Human Rights Code, c. S-24.1, s.  $2(1)(m.01)$ . In New Brunswick and the Northwest' an Rights Code, S.S. 1979, Applicab Hum tion on the basis of source of income is included n. including on social condition. See note 3 bel of ground rigin, religior record of offences, [1] source of income, [2] social condition or social disadvantage, [3] pro-active steps to promote the recruitment and advancement of members of "designa and members of visible minorities.<sup>[5]</sup>

**Figure 39 - Footnote displayed inline**

## **3.5 More**

[50] The More dropdown menu lets you access different formats of the document you're consulting. Depending on the Qweri installation, you may see:

1. the **PDF** option, which allows you to download the full PDF version of the document you're consulting;

2. the **ePub** option, with which you can download the full PDF version of the document you're consulting;

the **Print** option, which lets you print out the section of the document you're consulting, including the footnotes of that section, directly from your browser.

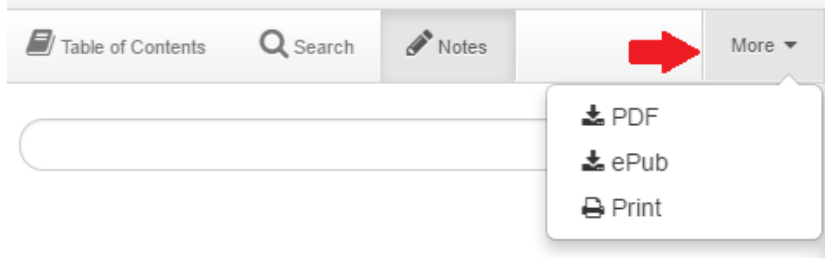

**Figure 40 - More menu options**

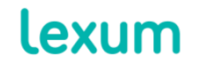